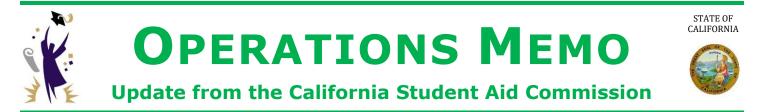

#### February 25, 2020

# GOM 2020-07

- TO: Financial Aid Administrators
- FROM: Catalina G. Mistler Catalina G. Mistler Deputy Director, Program Administration & Services Division

# SUBJECT: Re-established Non-SSN GPA Submission for CADAA Applicants

This Operations Memo from the California Student Aid Commission (Commission) provides an update to <u>GOM 2020-05</u> regarding the electronic submission of re-established Non-SSN Grade Point Averages (GPA) for CADAA Applicants.

GPAs must be submitted by the **March 2** deadline for applicants to be considered for most Cal Grant awards. This includes community college <u>re-established GPAs</u>, which are used for competitive Cal Grant B consideration.

Utilize the following methods to submit the re-established GPA for CADAA applicants:

1. Students **with Dream Act IDs** can have their GPA submitted via the GPA menu in WebGrants. The Dream Act ID serves as a pseudo-SSN. Choose Academic Year 2020-2021 and the Re-established option.

| GPA File:      | Choose File No file chosen                               |  |  |
|----------------|----------------------------------------------------------|--|--|
| Academic Year: | 2020-2021 •                                              |  |  |
| GPA Type:      | Re-established 🔲 September GPAs 📃 Community College GPAs |  |  |
|                | Begin Upload                                             |  |  |

 Students without Dream Act IDs can have their GPA submitted individually under the Non-SSN GPA menu, by choosing "Add Non-SSN GPAs/Test Scores." Choose Academic Year 2020-2021, GPA/Score Type GPA, and Select GPA Type Re-established GPA. Enter the required Student Information and Other Information Section. Click 'Submit Non-SSN GPA to CSAC' when done.

Academic Year: 2020-2021 🔹 GPA/Score Type: GPA 💌 Select GPA Type: Re-established GPA 💌 🔳 C2

## Re-established Non-SSN GPA Submission for CADAA Applicants

3. Upload your Non-SSN GPA data file using Secure File Transfer. Choose 'File Upload' under the Data Transfer Menu. Choose "Secure File Transfer" under the Type of Upload drop-down box, then click Go! After uploading your file, send an email to <u>SchoolSupport@csac.ca.gov</u> with the subject line 'Secure File Transfer Non-SSN GPAs for College Name'. Include your school name and school code.

| School ID | 0000000 | Type of Upload | Secure File Transfer | G0! |
|-----------|---------|----------------|----------------------|-----|
|           |         |                |                      |     |

Non-SSN GPA Excel Templates (for 32 bit and 64 bit Excel versions) can be found <u>HERE</u>. In addition, the Non-SSN Upload User Guide (including file specifications) can be found <u>HERE</u>.

### Need to contact us?

- > Institutional Support phone number: (888) 294-0153
- E-mail: <u>schoolsupport@csac.ca.gov</u>

Working together to effectively promote education beyond high school!